# AN INTRODUCTION TO TIMESHEET PORTAL

**FOR TEMPORARY WORKERS** 

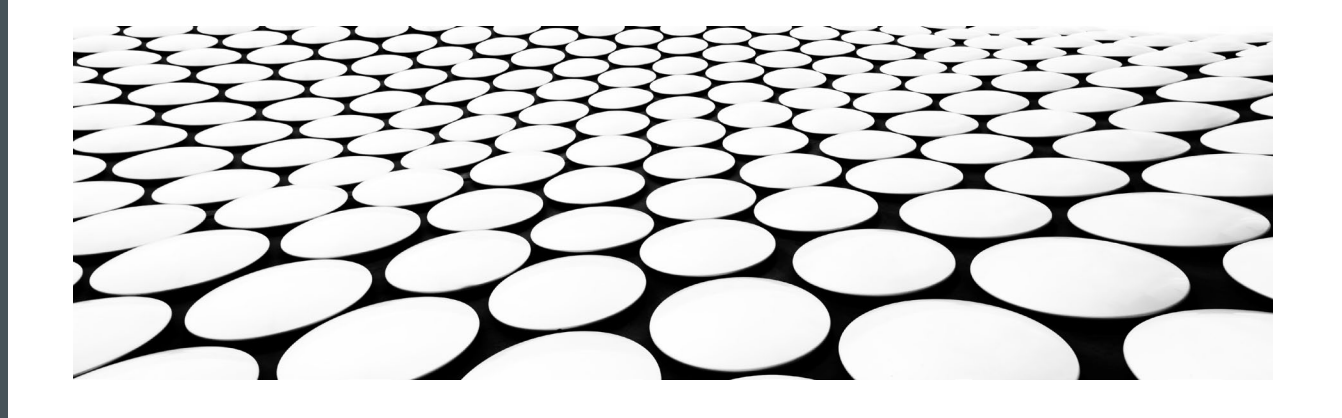

# abated

recruitment

# WELCOME TO TIMESHEET PORTAL (TSP)

We are pleased to be able to launch our use of Timesheet Portal as an online platform for submitting and approving timesheets. The switch will improve the ease of the timesheet submittal and approval process, create efficiencies in our payroll process and make us more environmentally friendly by reducing the amount of paper used in this process.

By using Timesheet Portal, you can:

- o See the status of your submitted timesheets
- o View your holiday accrual and request holiday (if applicable)
- o View past timesheets

This user guide will provide information on how to use TSP, but should you require any further assistance feel free to contact us on 01934 635025.

# LOGGING IN TO TIMESHEET PORTAL

- **An account will be created for you, by Abatec**
- **You will receive an email asking you to verify your email address** (see example, right)
- In the email, click VERIFY EMAIL
- A new web page will open
- **Log in using the details provided in the email**
- When you are logged in, you will be asked to change your password to something of your choosing.

### Your account has been setup and is ready to use.

### New Timesheet Portal Account  $\leftrightarrow$  $\ll$  $\rightarrow$  $\cdots$ Timesheet Portal <noreply@mail.timesheetportal.com> TP To Erini Georgiou 14/10/2020 (i) Follow up. Completed on 20 October 2020. If there are problems with how this message is displayed, click here to view it in a web browser. Your account has been created by Abatec Recruitment, and requires verification in order for us to send you further emails. To verify your email and consent to receiving emails from us, please click on the verification link below. Verify Email Dear Erini Georgiou, An administrator account has been created for you with Timesheet Portal. You can use this account to manage your jobs and employees Please use the following details to access the service: Site: https://abatecrecruitment.timesheetportal.com Email: erini.georgiou@abatec.co.uk Password: 552wefvEf You have received this email because you have a registered account with Timesheet Portal, created by Abatec Recruitment.

To cancel all email notifications from this service, please click on the link below.

Cancel all notifications

- When you log in to your account, you will see the MY TIMESHEETS page
- An example is shown below

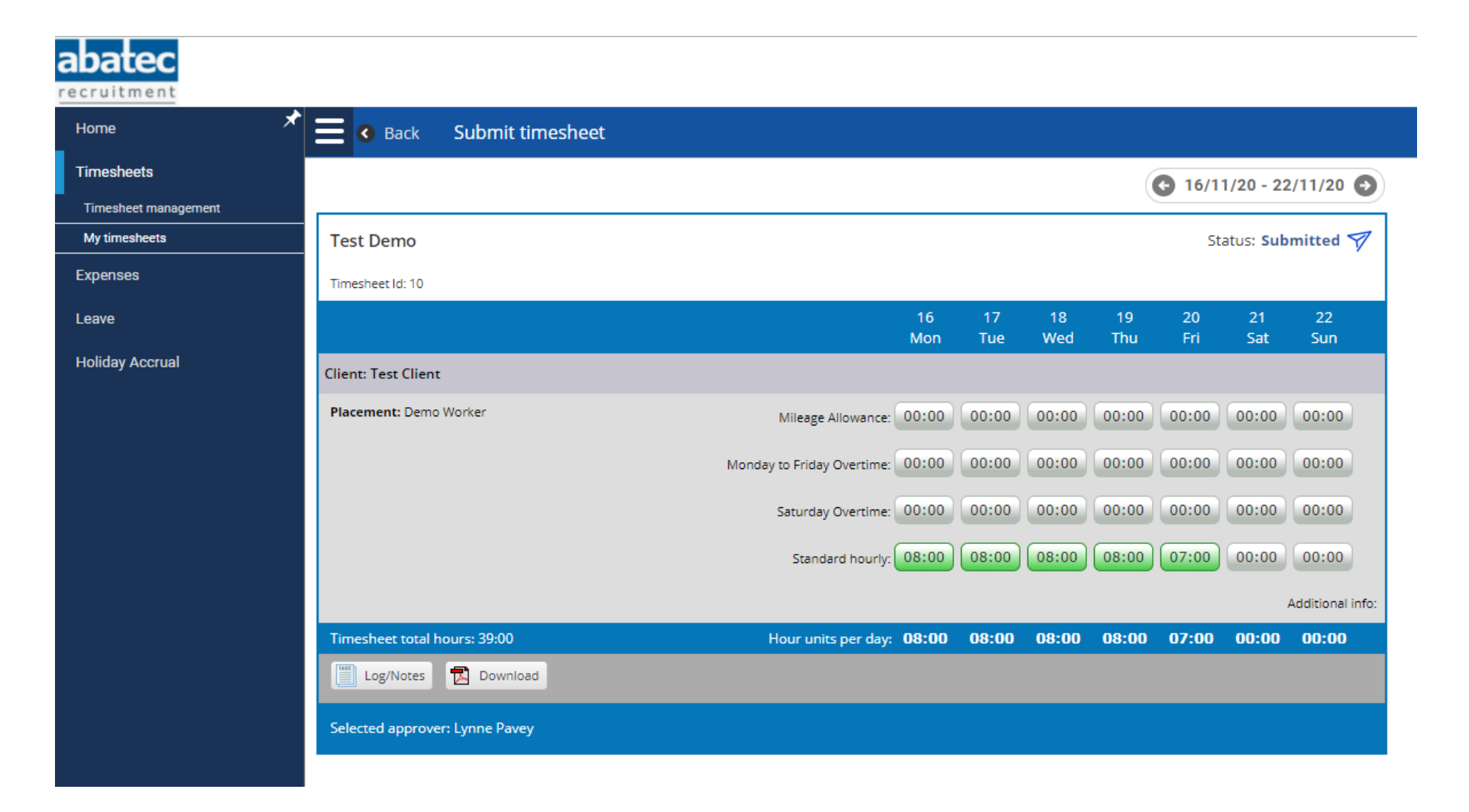

# HOW TO INPUT HOURS ON YOUR TIMESHEET

- Use the menu on the left-hand side of the page and click on TIMESHEETS (1) to view the sub-menu
- You will see two new options; Timesheet Management and My Timesheets
- Click on MY TIMESHEETS (2)
- A new timesheet page will open. Use the navigation arrows (3) to select the week you want to input the hours for
- Then input the hours worked in the boxes  $(4)$ . The days are shown across the top  $(5)$ .
	- Do not include lunch breaks

### You have two options when inputting hours:

### Input your hours daily

- **Log in at the end of every day and input your hours** as you work them
- Click SAVE DRAFT (6) to store the hours until the following day

### Input your hours at the end of the week

- **Log in at the end of your working week and input the** hours you worked for the full week
- Click SUBMIT (7) to send the hours for approval

### See the following page for an example

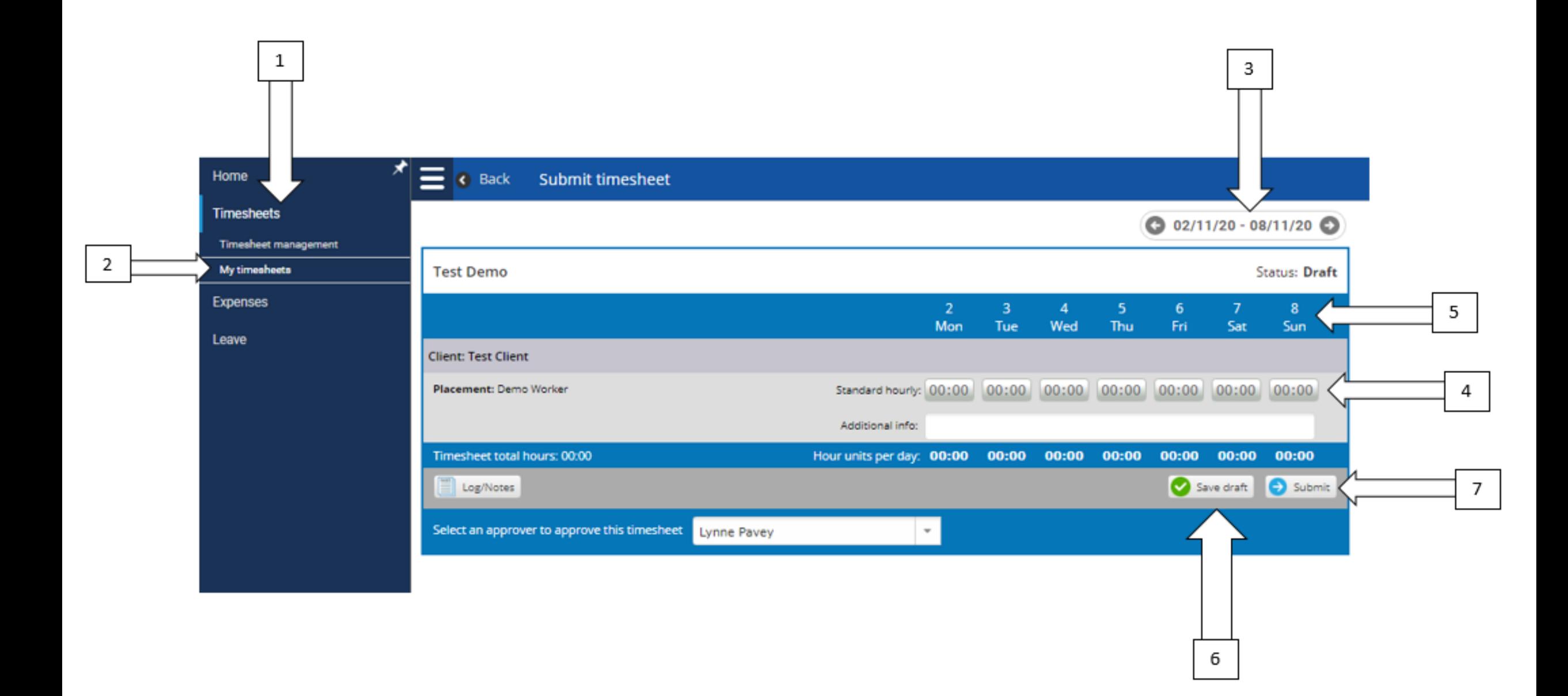

# SUBMITTING YOUR TIMESHEET

- **Table 2018 Transford Transform Inter Fortal from your PC or laptop, or using the internet browser on your smartphone**
- It is important that you submit timesheets as quickly as possible following the end of the working week
- **This will ensure there is no delay in payment**
- When you are inputting the hours worked, the status of the timesheet will be DRAFT
- Input all the hours worked for the week
- **E** Click SUBMIT
- **Your timesheet will be sent to the client for approval**
- The status of your timesheet will change to **SUBMITTED**
- When your hours have been approved, the status will change to **APPROVED**
- **You will receive an email notification confirming when your hours have been approved**

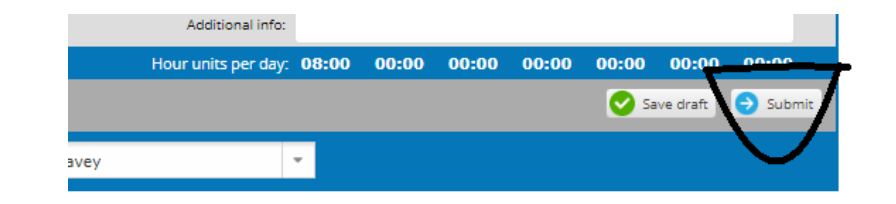

# THE STATUS OF YOUR SUBMITTED TIMESHEETS

- To view the current status of your submitted timesheets, click on **TIMESHEETS (1)** in the left-hand menu
- **E** Click TIMESHEET MANAGEMENT (2) in the sub-menu
- **All submitted timesheets will be listed on this page.** 
	- You will see the date of the timesheet, the client name, the total number of hours worked and the status
	- You can download a copy of an individual timesheet by clicking the PDF icon (4)

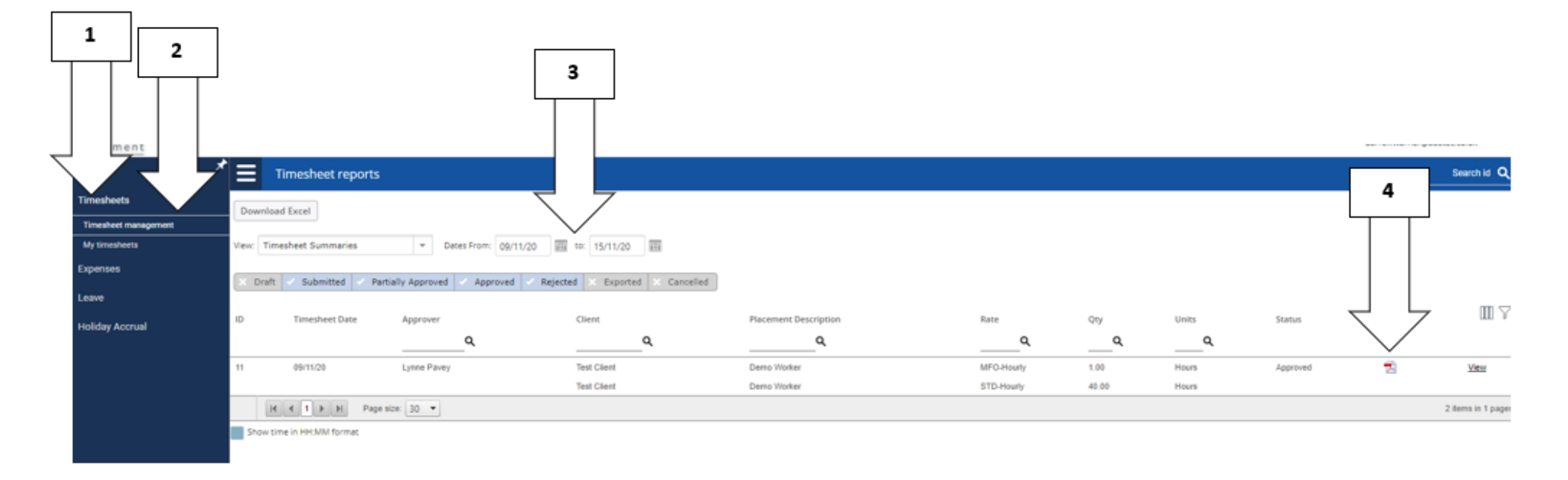

# HOLIDAY ACCRUAL

- You can use Timesheet Portal to see how much holiday you have accrued during your assignment
- Log in to Timesheet Portal and click HOLIDAY ACCRUAL in the left-hand menu
- A summary of your holiday accrual will be shown in the dark blue header (2)
- A breakdown of your holiday accrual will be shown below the dark blue header (3)

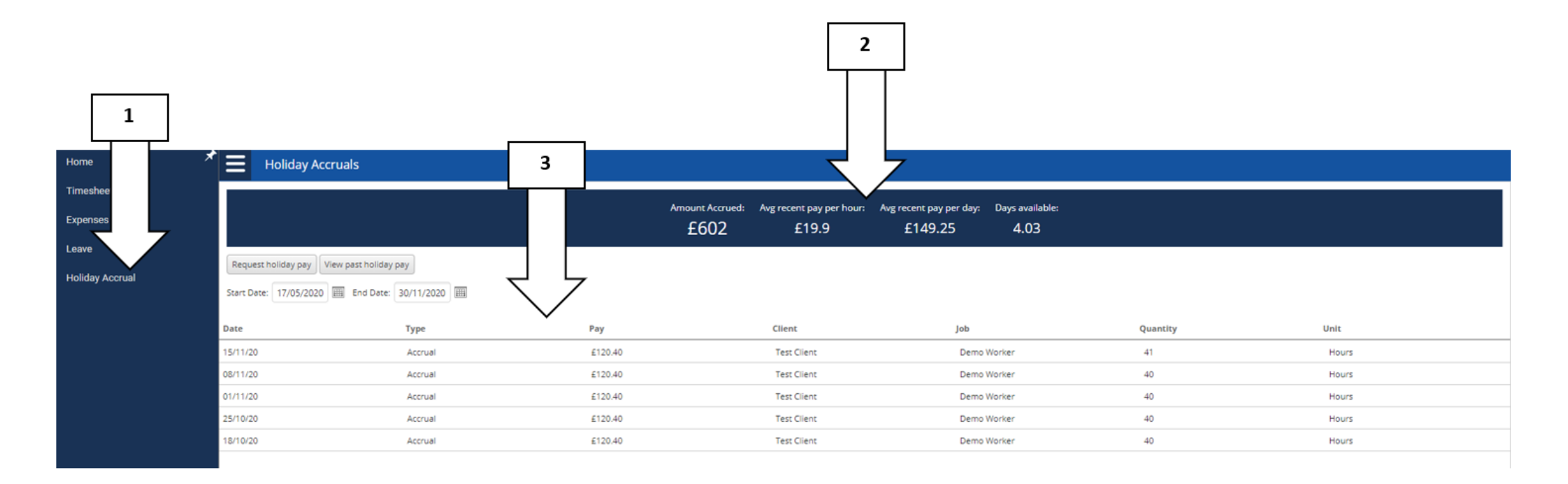

# REQUESTING HOLIDAY

- **Timesheet Portal should be used to request holiday bookings (see example on the next page)**
- **Log in to your Timesheet Portal account and click LEAVE (1) in the left-hand menu**
- Click LEAVE BOOKINGS (2)
	- You will be able to see your remaining holiday allowance underneath the calendar (3)
- **Click SUBMIT NEW BOOKING (top left)**
- A calendar will appear; use the navigation arrows  $(4)$  to move through weeks and months
- Select the days you wish to book by clicking on the start date and the end date
	- The days you select will be highlighted in **yellow**  $(5)$
- Click CREATE BOOKING (6)
- The status of your request will PENDING
- Abatec and the client will receive a notification of your request
- **Part 20** You will receive an email notification when your holiday request has been approved
- The status of your holiday request will change to APPROVED and will appear in the calendar next time you log in to your Timesheet Portal account

## REQUESTING HOLIDAY

Home Leave bookings  $\equiv$ **Timesheets** Request leave Status: Draft 2 **Expenses** 1 Leave Job: Test Client - Demo Worker  $\scriptstyle\rm w$ **Leave bookings** 2  $\mathbf{v}$  Start date: Full day Lynne Pavey Approver: **Public holidays** Paid holiday  $\overline{\phantom{a}}$  End Date: Full day Leave type:  $\overline{v}$ Leave calendar  $\bullet$  November  $\vee$  2020  $\vee$ December 2020 January 2021 4 Mo Tu We Th Fr Sa Su Mo Tu We Th Fr Sa Su Mo Tu We Th Sa Su Fr  $456$  $\mathbf{1}$  $23$ 7 8 9 10 11 12 13  $4$  5 6 7 8 9 10 2 3 4 5 6 7 8 9 10 11 12 13 14 15 14 15 16 17 18 19 20 5 Click again to restart or click 16 17 18 19 20 21 22 21 22 23 24 25 26 27 18 19 20 21 22 23 24 or 23 24 25 26 27 28 29 28 29 30 31 25 26 27 28 29 30 31 Create booking  $30$ Notes: Leave allowance remaining: 2020 0 Days 2021 0 Days 3 Vorking days: 3 Cancel Create booking

6

# ISSUES OR QUERIES

If you experience any issues, or have any questions about using Timesheet Portal, please feel free to contact our recruitment team who will be able to answer your questions

Thank you for your valued time and cooperation.

Telephone: 01935 635025

Email: [hello@abatec.co.uk](mailto:hello@abatec.co.uk)

Web: [www.abatec.co.uk](http://www.abatec.co.uk/)

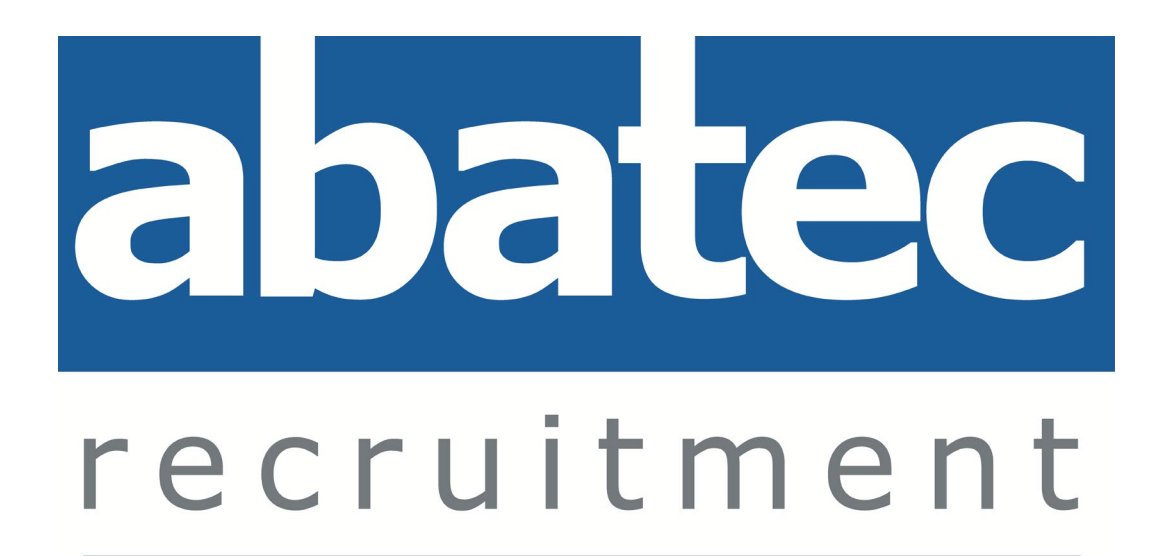